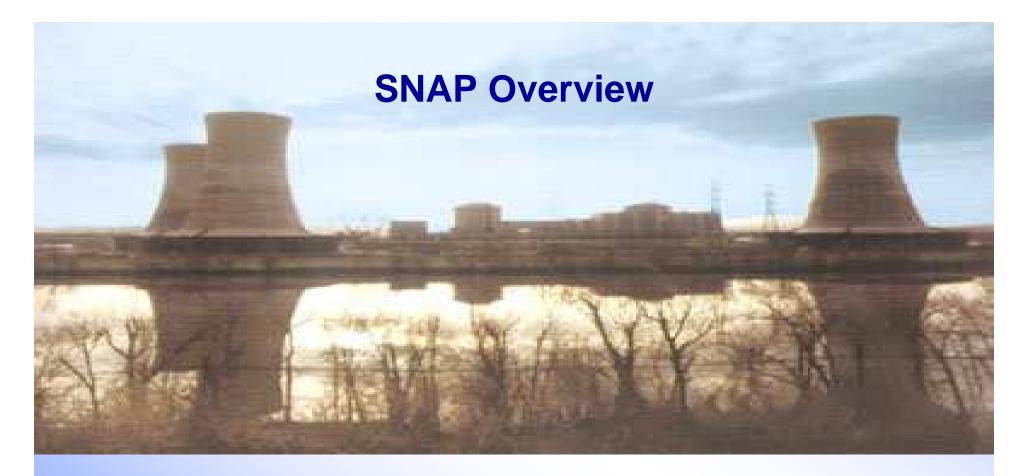

**Presented by** 

**Jesse Phillips** 

jphill@sandia.gov

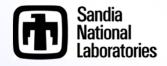

# **Objective of Presentation**

#### Introduce SNAP

- A breakdown of the Model Editor Graphical User Interface (GUI)
- Discuss the various tools (Job Status, Configuration Tool)
- General discussion of functionality regarding MELCOR

#### Demonstrate user input workflow

- MELGEN and MELCOR
  - » General "Packages" are maintained
  - » General User Guide information is accessible
- Demonstrate job submittal
- SNAP is a very feature rich suite
  - Therefore we'll focus on using it solely to create MELCOR input and perform calculations

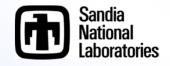

### Simplistic Idea on Information Flow for Job Submittal

 From a simple user's understanding of information flow

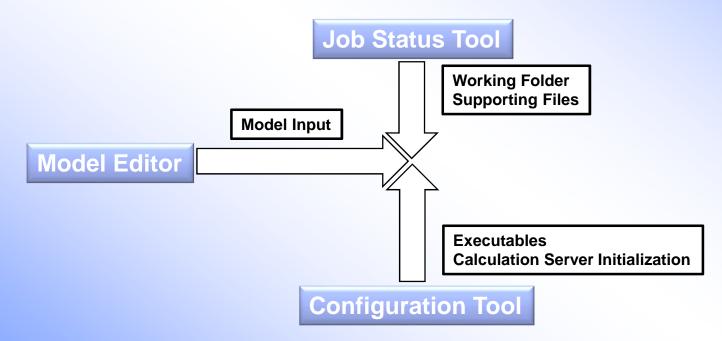

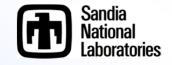

# **SNAP Model Editor**

#### Model Editor

- Unique plug-ins handle specific model details for a given code (MELCOR, RELAP, etc.)
- Stores both MELGEN and/or MELCOR user input
- Can convert older MELGEN/MELCOR 1.86 input to 2.x
- Submits input processed by executables (i.e. job submittals)
- Can create an Animation Model for post processing output

#### Model Editor Advanced

- User Defined Numerics
- Engineering Template
- Automated Validation Framework
- And more....

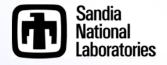

### **Model Editor Interface**

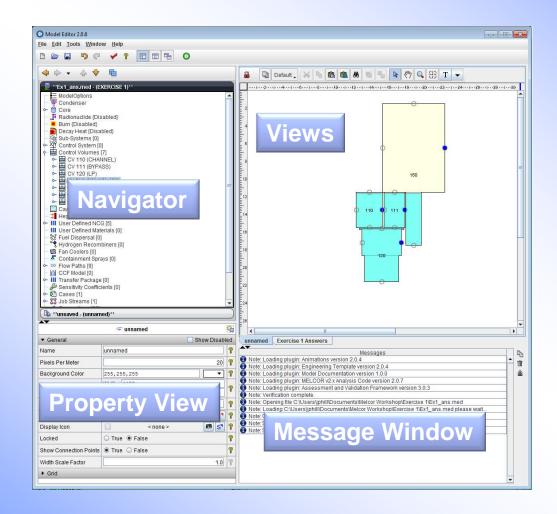

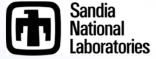

# **Navigator View**

#### Nodal based tree for each package

- Blue node can be clicked to expand the tree
- Select the MELCOR component to view its properties in the Property view (Components can be selected in either the Navigator or the View port.)
- Packages with different names
  - » Model/Options == EXEC package
  - » Control Systems == CF/EDF/TF packages
- Internal Controls
  - » Cases Where the MELCOR input is treated
  - » Job Streams Identifies MELCOR input files and executables using an information flow map
  - » Connections list component dependencies
  - » Numerics user defined substitutions to input
  - » Views List of views available in the View port

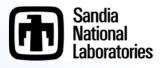

# **Sub-Systems**

- Sub-Systems allows user input to be grouped logically into system sets
  - Components can be added to a sub-system from the currently available component
  - Exporting a text files will maintain sub-systems in independent files (a typical practice for MELCOR file organization where components are stored in unique files)
    - » Example
      - RHR components may include
        - Pumps, reservoir water sources, heat exchangers, etc.
        - Their associated flow paths, controls volumes, controlling logic are often kept primarily in one input file for bookkeeping purposes

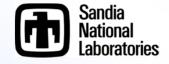

### **Navigator View**

- Multiple models can be open in one SNAP instance
  - Harmonica Display

| Navigator Collapsed                     | Navigator Expanded                                                                                                    |
|-----------------------------------------|----------------------------------------------------------------------------------------------------|
|                                         |                                                                                                    |
| Ex1_inp_broke.med - (EXERCISE 1)        | Ex1_inp_broke.med - (EXERCISE 1)                                                                                                    |
| ( 🚇 **unsaved - (unnamed)**             | 📔 🚇 **unsaved - (unnamed)**                                                                                                    |
| **unsaved - (AP1000 input deck)**       |                                                                                                    |
| 🚇 **Function trees.med - (bwr-4-mk-i)** |                                                                                                    |
| 🖬 **unsaved - (unnamed)**               | → Condenser<br>→ Core                                                                                                    |
| ( 🕼 unsaved - (unnamed)                 | Fadionuclide     Bum     Decay Heat     Sub-Systems [0]     Zif Control System [2513]     Control System [2513]     Control Volumes [58]     Control Volumes [58]     Control Volumes [209]     Hi User Defined NCC [9]     Hi User Defined NCC [9]     Hi User Defined Materials [16]     Sif-ue Dispersal [1]     Sfue Dispersal [1]     Some Parts [161]     Cortainment Sprays [2]     Some Parts [161]     Cort Model [0]     Hi Transfer Package [111]     W-Finction trees.med - (bwr-4-mk-i)**                                                                                                    |
|                                         | "     "     "     "     "     "     "     "     "     "     "     "     "     "     "     "     "     "     "     "     "     "     "     "     "     "     "     "     "     "     "     "     "     "     "     "     "     "     "     "     "     "     "     "     "     "     "     "     "     "     "     "     "     "     "     "     "     "     "     "     "     "     "     "     "     "     "     "     "     "     "     "     "     "     "     "     "     "     "     "     "     "     "     "     "     "     "     "     "     "     "     "     "     "     "     "     "     "     "     "     "     "     "     "     "     "     "     "     "     "     "     "     "     "     "     "     "     "     "     "     "     "     "     "     "     "     "     "     "     "     "     "     "     "     "     "     "     "     "     "     "     "     "     "     "     "     "     "     "     "     "     "     "     "     "     "     "     "     "     "     "     "     "     "     "     "     "     "     "     "     "     "     "     "     "     "     "     "     "     "     "     "     "     "     "     "     "     "     "     "     "     "     "     "     "     "     "     "     "     "     "     "     "     "     "     "     "     "     "     "     "     "     "     "     "     "     "     "     "     "     "     "     "     "     "     "     "     "     "     "     "     "     "     "     "     "     "     "     "     "     "     "     "     "     "     "     "     "     "     "     "     "     "     "     "     "     "     "     "     "     "     "     "     "     "     "     "     "     "     "     "     "     "     "     "     "     "     "     "     "     "     "     "     "     "     "     "     "     "     "     "     "     "     "     "     "     "     "     "     "     "     "     "     "     "     "     "     "     "     "     "     "     "     "     "     "     "     "     "     "     "     "     "     "     "     "     "     "     "     "     "     "     "     "     "     "     "     "     "     "     " |
|                                         | Sandia<br>National<br>Laboratorie                                                                                                    |

### **Properties and Message View**

#### Properties View

- Where all user input is accepted
  - » Both MELCOR and/or SNAP components
- Editable fields
- Drop down menu
- Editable window pop-ups <a>E</a>
- Selectable elements S<sup>1</sup>
- Model notes <sup>en</sup>
- User guidance ?
- Message
  - Where error messages associated with SNAP are placed.
  - MELCOR error messages are still written to the MELCOR files
    - » Message file, diagnostic file, output file, etc.

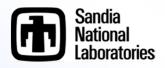

# **View Port**

- New Views are created in the Navigator tree
  - Right click View, select new to create a new view component
- View components have several internal drawing methods for various components
  - Components can be place in the view by right clicking on the component in the navigator tree and selecting 'add to view'
  - Control Volumes utilize the CV\_VAT information (Volume and Altitude Table) when determining the depiction
  - Flow paths utilize Connections (see Navigator tree) to determine which Control Volumes to connect. Location of the connecting line is taken from the FL\_FT record versus the CV\_VAT input
  - Core, Control Functions, Database Variables, etc.

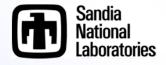

# **Drawing in the View Port**

- Drawing is very straight forward. Experiment to learn
  - Tools available
    - » Layers
      - Drawn components are assigned to a given layer
      - Layers can be made visible or invisible making editing easier

#### » Docking

- View can be detached from the view port and moved about the desktop
  - Right click the view in the Navigator>Undock View
- » Standard copy/cut/past/zoom/pan controls
  - CNT+C / CNT+X / CNT+P / CNT+MouseWheel / MouseWheel(Shift+MouseWheel)
- » Grouping components, found in tool bar
- » Lasso select (left click hold and drag)
- (Continued)

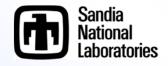

### **Drawing in the View Port**

#### - Tools available (continued)

- » Connection Tool
  - Components (Control Volumes, Flow Paths, and a few others can be initialized in the view port, likewise connections can be created between such components with the connection tool)

#### » Drawing Tools

- Annotate
  - Add text, lines, shapes, etc.
- MELCOR components
  - Sprays, Control Volumes, Flow Paths, etc.
- Job Stream information flow maps
- Toolbar

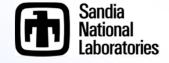

## **View Port Toolbar**

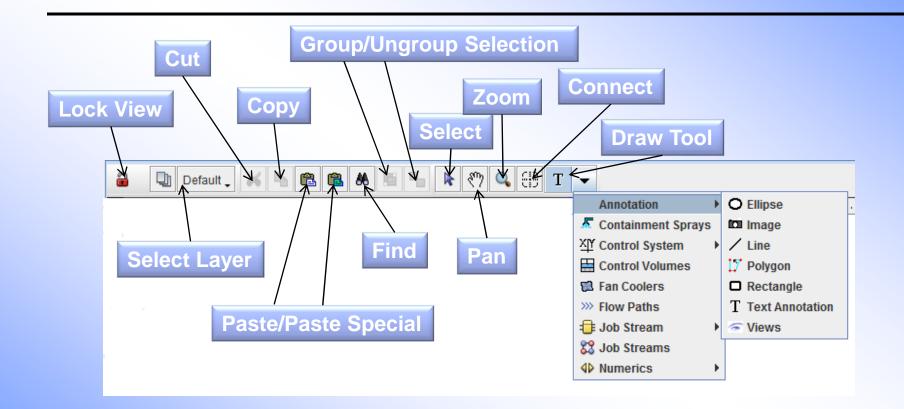

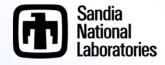

## **View Port Notes**

- Interactive elements can only be selected from the View Port if the view is locked
  - This is to prevent accidental interactions while editing the view components
- If the screen is locked you cannot edit any of the components
- Individual layers can be locked to prevent editing certain components
- Connections can only be made in the View Port for the following
  - Flowpaths to Control Volumes, Sprays to Control Volumes, and Fan Coolers to Control Volumes

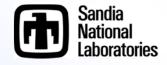

# **Example: Import MELGEN File**

### Importing a pre-existing MELCOR model

- File > Import > MELGEN 2X
  - » Make sure the Code Version is correct
  - » Select the root file
    - Note R\*I\*F or INCLUDE files are read with regard to their hosting file not the main root file. (MELCOR performs these functions with regard to the root file only.)
      - Hosting file is the file with the R\*I\*F or INCLUDE file location
      - Root file has the main MELGEN or MELCOR block
  - » Name options can be specified by the user
    - Preserve existing component names as reasonable (16 character limit and repeated names will have an \_# appended to the end of the name)
    - Generate with number
      - With package prefix i.e. CV###
      - Without prefix i.e. #####

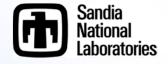

# **Example: Import MELCOR File**

### Within the Navigator Tree

- Add a Case if none exists (right click case select new)
  - » This will create a MELCOR Case
- Right Click the newly created MELCOR Case and select Import Case
- Navigate to file location
  - » If error Messages are overwhelming
    - The "Code Version" didn't match the file type
      - 1.86 vs 2.x mismatch

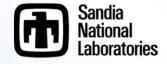

# **Notes on Importing**

#### Review the Message View for import errors

- May require some corrections
- Once again if the error messages are overwhelming
  - » 1.86 vs 2.x mismatch likely occurred
- Import the MELCOR case BEFORE changing the "Code Flavor" i.e. from 1.86 to 2.x or reverse
  - SNAP is anticipating like versions

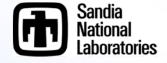

# **Converting the Models**

### MELGEN Input

- Select Model/Options within the Navigator Tree
- Adjust Code Flavor within the Properties View to the desired input structure

### MELCOR Input

- Expand Cases in the Navigator Tree
- Right click the desired MELCOR input within the Navigator Tree
- Select Edit Case

| - % Fuel                                                                              |                                                                                                    | eu Materials (V)                                                              |               |
|---------------------------------------------------------------------------------------|----------------------------------------------------------------------------------------------------|-------------------------------------------------------------------------------|---------------|
|                                                                                       |                                                                                                    | Recombiners [0]                                                               |               |
| - 🛍 Fan (                                                                             | -                                                                                                    |                                                                               |               |
|                                                                                       |                                                                                                    | ent Sprays [0]                                                                |               |
| - >>> Flow                                                                            |                                                                                                    |                                                                               |               |
|                                                                                       |                                                                                                    |                                                                               |               |
| - III Trans                                                                           |                                                                                                    |                                                                               |               |
|                                                                                       |                                                                                                    | Coefficients [0]                                                              |               |
| - D Case                                                                              |                                                                                                    | Coefficients [0]                                                              |               |
|                                                                                       |                                                                                                    |                                                                               |               |
| - 🔀 Job S                                                                             |                                                                                                    | Properties                                                                    |               |
| - Conr                                                                                |                                                                                                    | Show ASCII                                                                    |               |
| ► 4 Num                                                                               |                                                                                                    | Select Left Side to Compare                                                   |               |
| 🥌 🐨 Views                                                                             | s[U]                                                                                                    |                                                                               |               |
|                                                                                       |                                                                                                    | Edit Case                                                                     |               |
|                                                                                       |                                                                                                    | Edit Case<br>Import Case                                                      | <br>          |
| <ul> <li>General</li> </ul>                                                           |                                                                                                    |                                                                               | Show Disabled |
|                                                                                       | MEL                                                                                                    | Import Case                                                                   |               |
| <ul> <li>✓ General</li> <li>Case Name</li> </ul>                                      | 1                                                                                                    | Import Case<br>Export Case                                                    | Show Disabled |
| ✓ General                                                                             | MEL<br><nor< td=""><td>Import Case<br/>Export Case<br/>Cut</td><td>Show Disabled</td></nor<>             | Import Case<br>Export Case<br>Cut                                             | Show Disabled |
| <ul> <li>✓ General</li> <li>Case Name</li> </ul>                                      | 1                                                                                                    | Import Case<br>Export Case<br>Cut<br>Copy                                     | Show Disabled |
| <ul> <li>✓ General</li> <li>Case Name</li> <li>Description</li> </ul>                 | <nor< td=""><td>Import Case<br/>Export Case<br/>Cut<br/>Copy<br/>Paste</td><td>Show Disabled</td></nor<> | Import Case<br>Export Case<br>Cut<br>Copy<br>Paste                            | Show Disabled |
| <ul> <li>✓ General</li> <li>Case Name</li> <li>Description</li> <li>Flavor</li> </ul> | <nor<br>2.1</nor<br>                                                                                     | Import Case<br>Export Case<br>Cut<br>Copy<br>Paste<br>Paste Special           | Show Disabled |
| <ul> <li>✓ General</li> <li>Case Name</li> <li>Description</li> <li>Flavor</li> </ul> | <nor<br>2.1</nor<br>                                                                                     | Import Case<br>Export Case<br>Cut<br>Copy<br>Paste<br>Paste Special<br>Delete | Show Disabled |

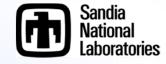

# **Converting the Models**

- A new Navigator Tree for the MELCOR input will be generated
- The functionality is very similar to the MELGEN input Navigator Tree
  - Select Model/Options within the Navigator Tree
  - Adjust Code Flavor within the Properties View to the desired input structure
  - Click the Save Icon near the top of the Navigator Tree (which will close the MELCOR Navigator Tree)

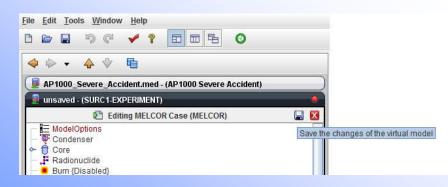

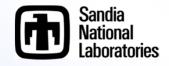

# **Configuration Tool**

#### General Use

- Lets SNAP know where the executables are located
  - » MELGEN/MELCOR
  - » APT Plot (Not necessary but useful for Post Processing)
- Initiates the Calculation Server
  - » Calculation Server is where the calculations are performed
  - » By default your current machine is assumed to be the calculation server
    - Therefore if your machine is the one to perform the calculations you will not need to adjust this setting

| e Edit Help<br>  Pa 🖸 🖬 🏙 🕸                                   | 9 C                        |                                          |        |     |
|---------------------------------------------------------------|----------------------------|------------------------------------------|--------|-----|
| Personal Settings                                             | ▼ General                  | Show                                     | Disabl | led |
| <ul> <li>Platforms [0]</li> <li>E Applications [6]</li> </ul> | Plotting Tools C           | :\Users\jphill\AptPlot\bin\AptPlot.exe   | S      | 8   |
|                                                               | JEdit Executable je        | dit jar not found in jEdit Folder: jedit | je     | 8   |
|                                                               | Matlab Path M              | atlab is not configured.                 | -      | 900 |
|                                                               | Use System Look & Feel     | True 🖲 False                             |        | 500 |
|                                                               | ▼ Calculation Server       |                                          |        |     |
|                                                               | Server Status              | STARTED 🕨 🖪                              |        | 900 |
|                                                               | Allow Remote Connections   | O Yes 🖲 No                               |        | 30  |
|                                                               | Start Server at Login      | 🔾 Yes 🖲 No                               |        | 900 |
|                                                               | Start Server Automatically | 🖲 Yes 🔾 No                               |        | 900 |
|                                                               | Server Idle Time           | 30                                       |        | 98  |
|                                                               | Server Port Number         | 5,006                                    |        | 900 |
|                                                               | Max Concurrent Jobs        | 2                                        |        | 900 |
|                                                               | Logging Level              | Critical Messages Only                   | •      | 900 |
|                                                               | Maximum Log Size           |                                          | 0      | 9   |

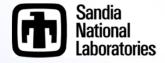

# **Configuration Tool Setup**

### Personal Setting

- APT Plot location can be specified
  - » As well as other tools if so desired
- Server Status
  - » Click the play button, there are several other user actions that can start the Server.

### Applications

- Right click Applications > New > MELGEN > location of MELGEN
- MELCOR (same as MELGEN)
- Specify the Server
  - » If your machine will perform the calculations no further work is necessary

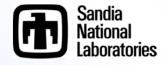

### **Job Status Tool**

#### Job Status Tool

- Keeps track of prior performed jobs
- Only displays the folder list and jobs when the Calculation Server has been started

| e View Tools <u>H</u> elp       |                    |            |          |          |              |              |              |           |        |            |
|---------------------------------|--------------------|------------|----------|----------|--------------|--------------|--------------|-----------|--------|------------|
| ob List                         |                    |            |          |          |              |              |              |           |        |            |
| 📕 Local<br>🔶 🗎 Andrews_runs/    |                    | 1   61   A |          |          |              |              |              |           |        |            |
| ← ☐ New_Folder_2_/ ← ☐ SA RUNS/ | calcserv://Local/h | vew_Folder | _2_1     |          |              |              |              |           |        |            |
| - Dugs/                         | Job 🔺              | Priority   | Job Type | Status   | Submitted    | Started      | Completed    | Calc Time | Loaded | Evaluation |
| ► a delete_me/                  | Job_Stream         | 2          | Stream   | Complete | May 04 09:36 | May 04 09:36 | May 04 09:36 | No Data   | No     |            |
| 🔶 🛅 dil/                        | Job_Stream10       | 2          | Stream   | Complete | May 04 09:49 | May 04 09:49 | May 07 12:00 | No Data   | No     |            |
| 🔶 🛅 exports/                    | Job_Stream11       | 2          | Stream   | Complete | May 04 09:57 | May 04 09:57 | May 04 09:58 | No Data   | No     |            |
| ∽ 🛅 runs/                       | Job_Stream12       | 2          | Stream   | Complete | May 04 10:00 | May 04 10:03 | May 04 10:00 | No Data   | No     |            |
|                                 | Job_Stream5        | 2          | Stream   | Complete | May 04 09:37 | May 04 09:37 | May 04 09:38 | No Data   | No     |            |
|                                 | Job_Stream6        | 2          | Stream   | Complete | May 04 09:39 | May 04 09:39 | May 04 09:40 | No Data   | No     |            |
|                                 | Job_Stream7        | 2          | Stream   | Complete | May 04 09:40 | May 04 09:40 | May 04 09:40 | No Data   | No     |            |
|                                 | Job_Stream8        | 2          | Stream   | Complete | May 04 09:41 | May 04 09:41 | May 07 12:00 | No Data   | No     |            |
|                                 | Job_Stream9        | 2          | Stream   | Complete | May 04 09:45 | May 04 09:45 | May 04 09:46 | No Data   | No     | 1          |
|                                 | jobst              | 2          | Stream   | Complete | Apr 08 08:59 | n/a          | n/a          | No Data   | No     |            |

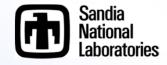

# Job Status Tool Setup

#### User will need to create a working folder

- Right click Local > Mount Root Folder
- Specify the working folder
- Job Streams can be submitted to any mounted root folder
  - The files submitted and produced by MELGEN and MELCOR will be located in \Root Folder\Job Stream Name

### From an existing Job

- Files associated with the run can be viewed with the Job Status Tool
- Data can be plotted with APT Plot from the Job Status Tool
- Jobs viewable from the Job Status Tool will be available for post processing with an Animation Model from the Model Editor

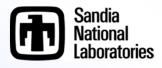

### Importing a Standalone Job with the Job Status Tool

- » The Job must reside in a folder within the working directory of a mounted Root Folder
- » Navigate down to the folder where the Job files reside
- » Right click the folder>Import Completed Job
- » Select the applicable application
- » Click Next then input a Job Name if desired
- » Click Next then select the location of all desired files

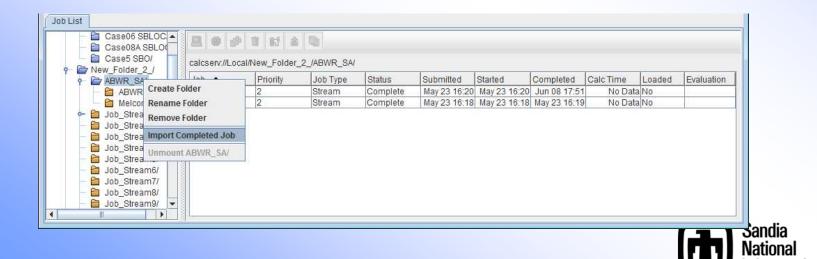

# **Creating a Job Stream**

#### Job Stream

- Created within the Model Editor
- Performs MELGEN and/or MELCOR runs
  - » Can be either or both
- Submits the input files to the MELGEN/MELCOR executables and specifies the folder where the results will be placed
- Produces a new Job within the Job Status Tool
- Can specify the post processing tool to generate a set of plots
- Has several default Job Streams which can be selected to simplify the setup process

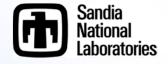

# **Setting Up a Job Stream**

- Checklist before setting up a Job Stream
  - MELGEN/MELCOR executables setup in the Configuration Tool
  - Calculation Server started
  - Root Folder present in the Job Status Tool where the resulting files will be located
- Set-up
  - In the Navigator right click Job Streams>New
  - Select Basic Stream
  - Select calculation type (Two-Step)
  - A new View will be created containing an information flow diagram
    - » The MELGEN input and MELCOR input will be present
    - » A MELGEN and MELCOR executable will be selected from the Configuration Tool automatically

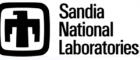

# **Job Stream**

- Independent files can be specified in the Job Stream
  - Restart Files, ASCII Input Files, etc.

### Sensitivity cases can be performed

- If a Numeric has been included in the model it can be used to perform various like calculation where the Numeric value is varied
  - » Create a new numeric by expanding Numeric tree and right clicking desired Numeric type
  - » Create a Numeric Job Stream and edit the Parametric Properties
  - » Edit the Parametric Tasks

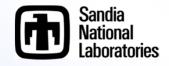

### Example: Continuation of Import Example with Job Stream Creation

Performed during the workshop

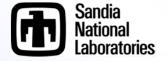

### **Post Processing with SNAP**

- Animation Model is a separate model from the MELCOR model
  - File>New select Animation model

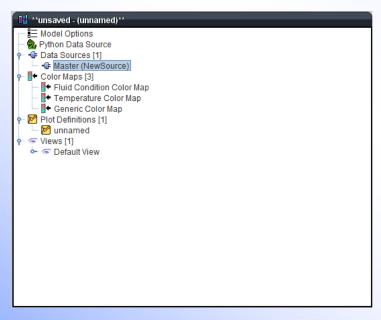

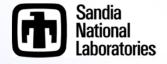

# **Creating a Basic Animation Model**

### Attaching a plotfile

- Two Steps
  - » Click on Master in the Data Source Tree in the Navigator and set the Source Run URL in the Properties to a completed Job
  - » Click the Data Connector Icon 🔌

### Create a Color Map

- Three steps
  - » Right Click Color Maps in the Navigator>New
  - » Right Click the new Generic Color Map>Add To View
  - » Adjust some Properties
    - Set Color Map Type to Generic
    - Specify Dynamic as True
    - Set Channel Name Pattern to MELCOR "CVH-P\_%V"
      - Review the MELCOR User's Guide to see all the available plot channels
      - %V is a place holder for the components Control Volume number (see notes for a detailed description on its use)

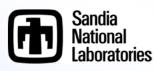

### **Creating a Basic Animation Element**

### Creating a Polygon

- Select Polygon from the Annotation section of the View Port Toolbar (review earlier slides if you can't remember what the Toolbar looks like)
- Start clicking in the View port and the drawing logic will become clear (left click to set a point, right click to remove the last point)
- If you click on top of an old point it will close the polygon and the instance will be complete.

|                        | [∑' Polygon                 | 2 |
|------------------------|-----------------------------|---|
| ▼ General              | Show Disabled               | ? |
| Fill Style             | Solid                       | 8 |
| Outline Style          | <b>~</b>                    | ? |
| Outline Color          | 0,0,0                       | ? |
| Outline Thickness      |                             | ? |
| Data Source            | - ✓ Master (NewSource) S    | ? |
| Command Menu           | -not set-                   | ? |
| Color Map              | Fluid Condition Color Map S | ? |
| Use Volume ID          | ◉ True                      | ? |
| Volume ID              | -not set-                   | ? |
| Use Level Data Channel | ◯ True                      | ? |
| Level Foreground       | 0,255,0                     | ? |
| Associated Component   | S <sup>*</sup>              | ? |

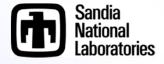

### CVH-FL Example Problem: Drawing the Wetwell

### Set the following

- Color Maps
- Enable Use Level Data / set the Liquid Level Data Channel
- Specify Volume IDs
- Max and Min Levels

#### Adjust the Upper Phase Mode to One Phase

|                        | ∐ <sup>*</sup> Polygon      | - P            |   | 20 |                 |         |            |
|------------------------|-----------------------------|----------------|---|----|-----------------|---------|------------|
| ▼ General              |                             | Show Disabled  | 8 | 28 |                 |         |            |
| Fill Style             | Solid                       | <b>•</b>       | 8 | 30 | Fluid Condition |         |            |
| Outline Style          |                             | ¥ (            |   | 32 | +30.0 (K)       | Wetwell |            |
| Outline Color          | 0,0,0                       |                | 8 | 34 |                 |         | -          |
| Outline Thickness      | 1                           | 4              | 8 | 36 | - Sat. Stean    |         |            |
| Fill Background        | 🔾 True 🖲 False              |                | 8 | -  |                 |         | Pool Level |
| Data Source            | Master (MC_Step)            | S              | 8 | 38 | Deserve and     |         |            |
| Command Menu           | -not set-                   | E" '           | 8 | 40 | - Sat. Liquic   |         |            |
| Lower Color Map        | Fluid Condition Color Map   | S"             | 8 | 42 |                 |         |            |
| Lower Use Volume ID    | 🖲 True 🔾 False              | 4              |   | 44 | -30.0 (K)       |         |            |
| Lower Volume ID        | 200                         | S <sup>¶</sup> | 8 | -  |                 |         |            |
| Lower Phase Mode       | One Phase                   |                | 8 | 46 |                 |         |            |
| Upper Color Map        | + Fluid Condition Color Map | S" "           | 8 | 48 |                 |         |            |
| Upper Use Volume ID    | 🖲 True 🔾 False              |                | 8 | 60 |                 |         |            |
| Upper Volume ID        | 200                         | S <sup>¶</sup> | 8 | 62 |                 |         |            |
| Upper Phase Mode       | One Phase                   | -              |   | 54 |                 |         |            |
| Use Level Data Channel | 🖲 True 🔾 False              |                | 8 | 04 |                 |         |            |
| Level Data Channel     | CVH-LIQLEV_200              | S              | 8 |    |                 |         |            |
| Level Foreground       | 0,255,0                     |                | 8 |    |                 |         |            |
| Maximum Level          |                             | -5.0           | 8 |    | ault View       |         |            |
| Minimum Level          |                             | -25.0          | 2 | ** |                 |         |            |

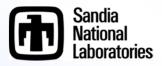